# Microsoft Outlook显示不正确用户在线状态状态

### 目录

简介 先决条件 要求 使用的组件 问题 解决方案 手工更新 与脚本的更新

## 简介

本文描述在用户"在线状态"图标显示错误信息或根本不显示任何信息的Microsoft Outlook遇到的问题 。也提供对问题的一解决方案。

# 先决条件

#### 要求

Cisco 建议您了解以下主题:

- Microsoft Outlook 2010和2013
- Cisco Jabber或Cisco Unified Personal Communicator

#### 使用的组件

本文档中的信息基于以下软件和硬件版本:

- Microsoft Outlook 2010
- Windows版本的9.x Cisco Jabber

本文档中的信息都是基于特定实验室环境中的设备编写的。本文档中使用的所有设备最初均采用原 始(默认)配置。如果您使用的是真实网络,请确保您已经了解所有命令的潜在影响。

### 问题

在Microsoft Outlook的用户"在线状态"图标不显示信息,显示断断续续信息或者显示错误信息。

解决方案

保证proxyAddresses字段为每个统一通信(UC)用户被填充,并且SIP地址是指用户的瞬时消息 (IM)地址Cisco Unified Presence的(CUP)。必须格式化这如下:

**SIP:<cupuserid>@<presencedomain>**

从激活目录(AD),请编辑每个UC用户属性为了更新有用户的SIP地址的proxyAddresses字段。这可 以手工执行与通过脚本包括的用管理工具,或者ADSchemaWizard.exe。

#### 手工更新

您能从属性编辑器手工更新字段包括与AD 2008年:

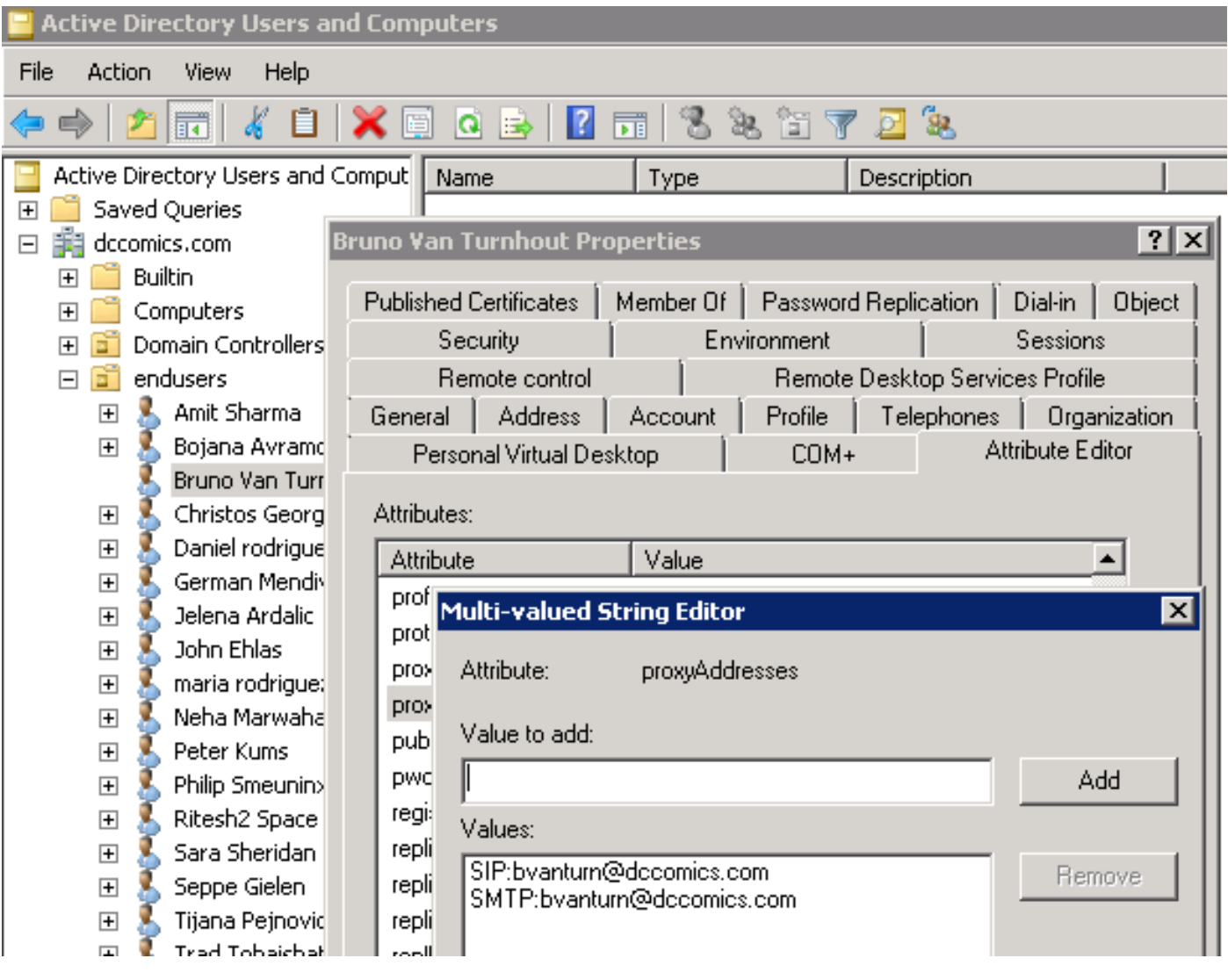

这可能也执行与AD所有版本通过adsiedit.msc工具,从开始> Runon运行AD服务器。

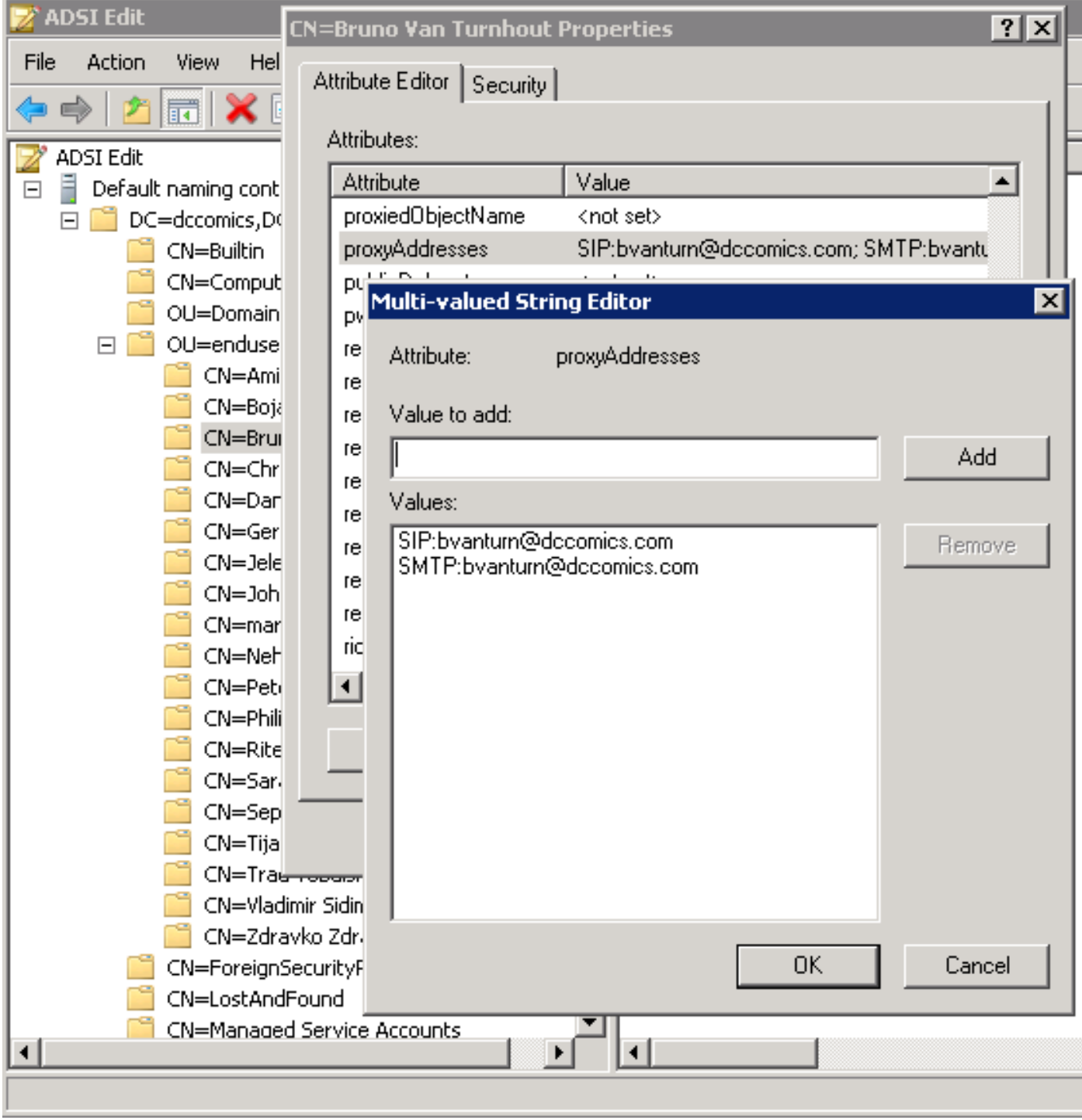

另一个方式完成进程是通过使用ADSchemaWizard.exe工具,在Windows管理包的Cisco Jabber被 找到。此工具执行用户的更新并且添加SIP地址字段。这对只有UC用户没有被限制。运行工具以选 项"首先生成导入文件手工导入"为了保证您满意向导在AD执行的更改。

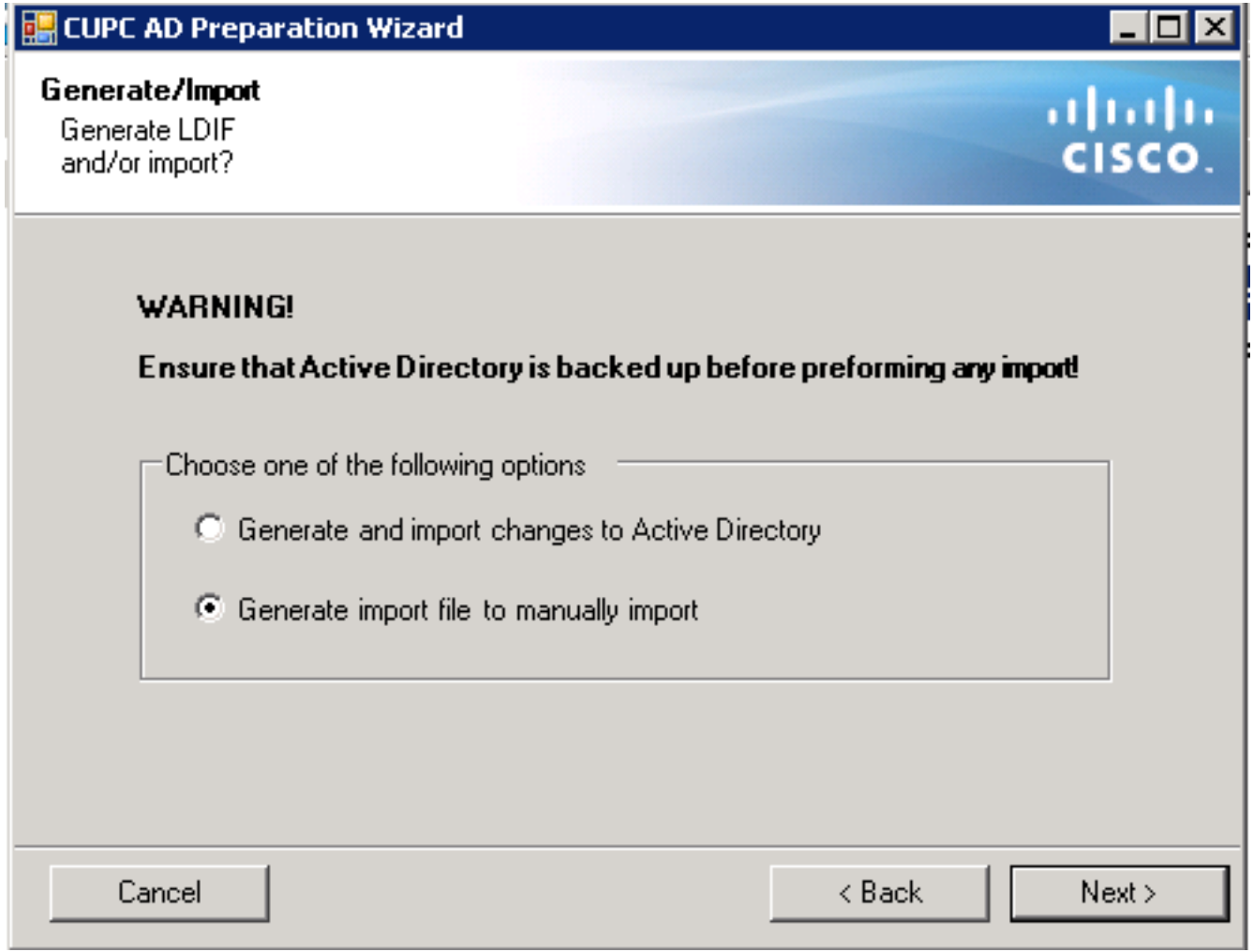

一旦进程完成,请打开ldif文件用编辑器并且检查报价的更改。保证SIP addreses在正确格式(SIP: <cupuserid>@<presencedomain>)。如果满意更改,请运行向导以"生成并且再导入对活动目录的 更改"选项或者手工导入生成的ldif文件。

#### 与脚本的更新

您能也更新有使用的字段外部执行脚本工具。参考工具的文档关于如何执行此任务的更多信息。

一旦proxyAddresses字段在AD更新, Microsoft Exchange服务器装载更改并且更新通讯簿。这自 动地发生,但是能采取一些时间。如果这需要加快,参考您的Microsoft Exchange管理器。为了完 成此在实验室环境,在一个Microsoft Exchange 2010服务器,使用这些PowerShell命令:

更新全局地址列表:

**SIP:<cupuserid>@<presencedomain>** 更新脱机通讯簿:

**SIP:<cupuserid>@<presencedomain>** 告诉访客接入服务器有一更新脱机通讯簿: 一旦完整,请重新启动Microsoft Outlook客户端,因此它进站最新信息。为了下载新的通讯簿文件 ,请选择送信/受信>送信/受信的Groups>下载通讯簿。

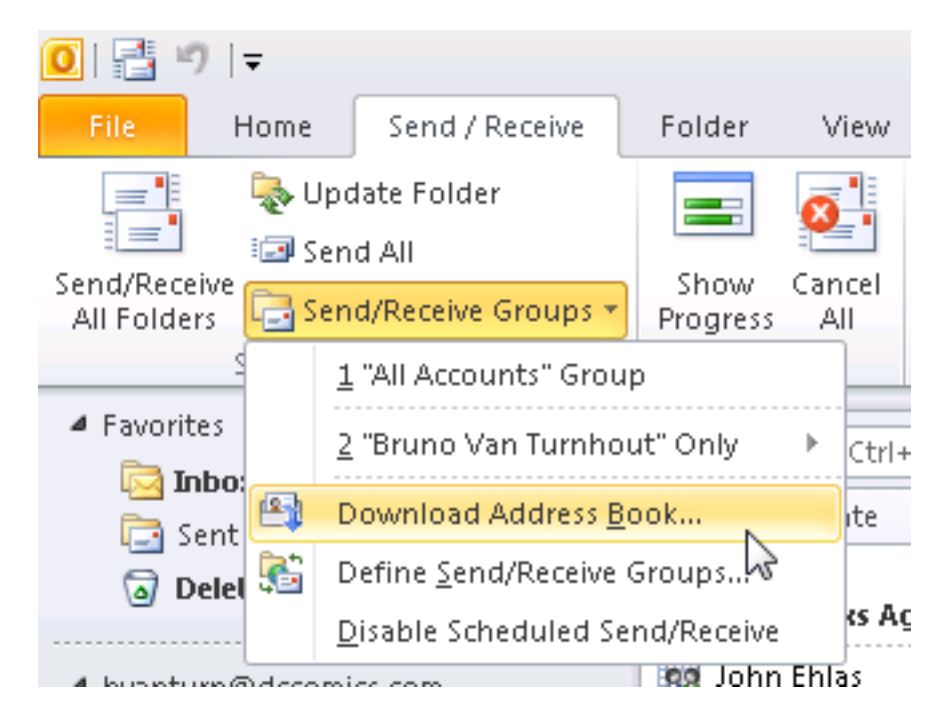

在通讯簿适当地更新后,请验证联系方式有正确SIP地址。选择联系方式,查看Outlook属性,并且 从电子邮件地址请选中,验证正确SIP地址是列出的。

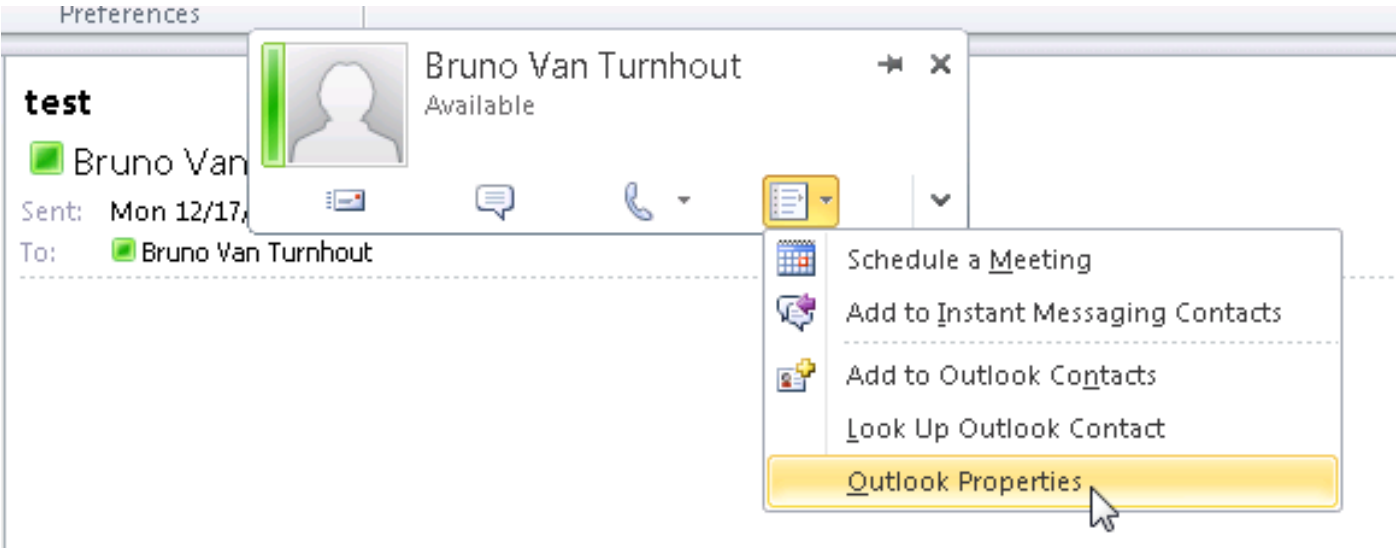

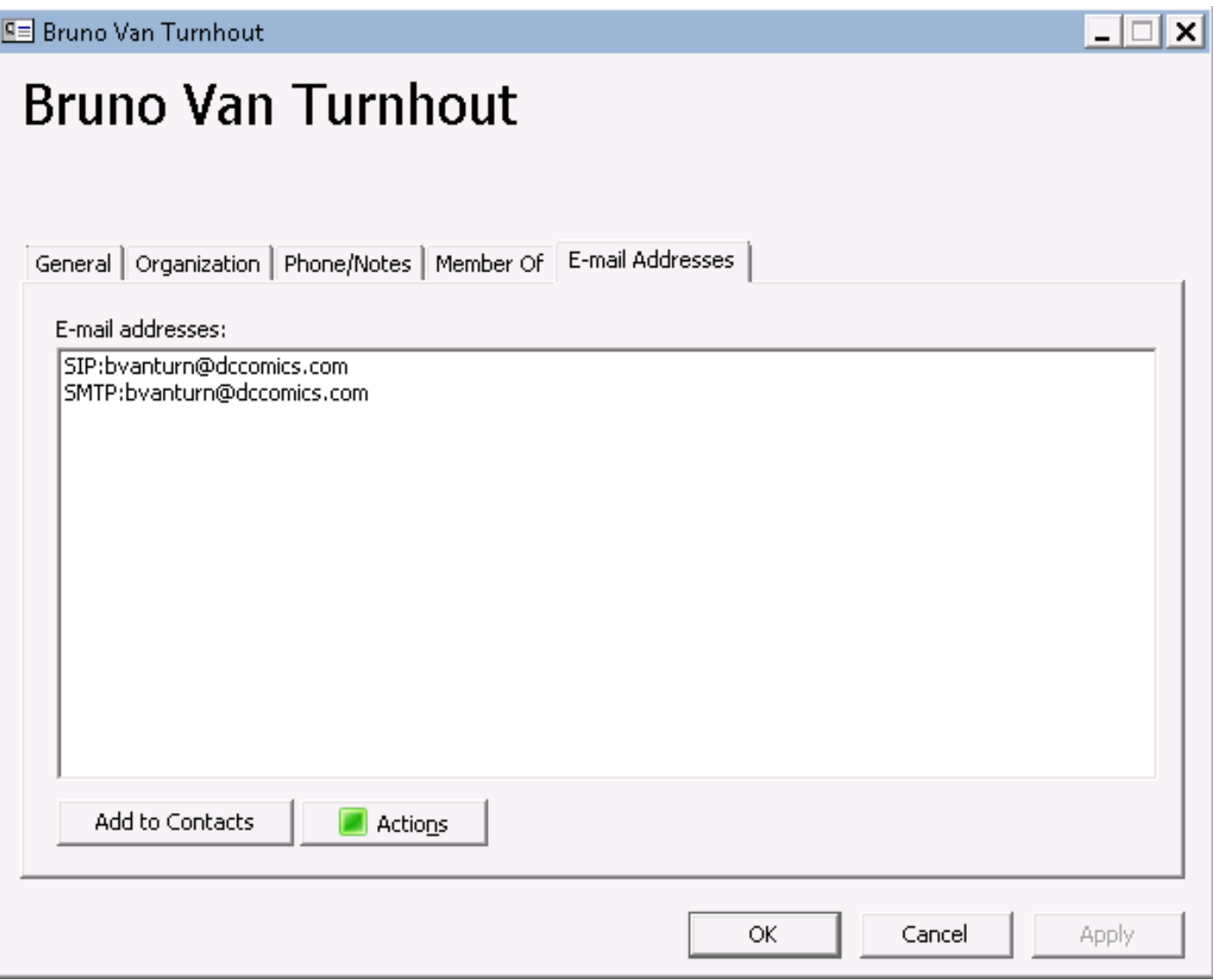